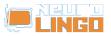

## De-installation Instructions of Microsoft's Greek Proofing Tools

Sat, 17/05/2008 - 11:13 — webmaster

1. Open Control Panel and choose "Add or Remove Programs". In the window that pops up, you will see a list of installed programs; there you select the line that corresponds to MS Office, as shown in the picture below. Press the "Change" button, to alter the installed features of MS Office.

| <b>1</b>          | Currently installed programs:                                                      | Sort by: Nam | e            |
|-------------------|------------------------------------------------------------------------------------|--------------|--------------|
| ange or<br>emove  | Microsoft Office Professional Edition 2003                                         | Size         | <u>420MB</u> |
| ograms            | Click here for support information.                                                | Last Used On | 31/3/2005    |
| •                 | To change this program or remove it from<br>your computer, click Change or Remove. | Change       | Remove       |
| ld New            | 🌖 Microsoft Virtual PC 2004                                                        | Size         | 32,4MB       |
| ograms            | 🇞 Microsoft Visual Studio 6.0 Enterprise Edition                                   | Size         | 1,34GB       |
|                   | Microsoft Web Publishing Wizard 1.53                                               | Size         | 144KE        |
| , t               | MIT MathML Fonts 1.0                                                               | Size         | 2,39MB       |
| Remove            | 🛃 Mozilla (1.7.12)                                                                 |              |              |
| ndows<br>ponents  | 🥘 Mozilla Firefox (1.5.0.7)                                                        | Size         | 24,8ME       |
| <i></i>           | 🧑 Mozilla Thunderbird (1.5.0.7)                                                    | Size         | 27,7ME       |
| <b>9</b>          | ✓ Mp3tag                                                                           | Size         | 2,57ME       |
| Program           | 📸 MSDN Library - October 2000                                                      | Size         | 1,06GE       |
| ess and<br>faults | 🚚 MSXML - XML Validation IE Extention                                              |              |              |

2. The installer of MS Office will ask you to choose a maintenance option. Please, choose "Add or Remove Features", as shown in the following picture, and press "Next".

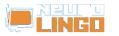

Published on Neurolingo (http://www.neurolingo.gr)

| 🕼 Microsoft Office 2003: Πρόγραμμα Εγκατάστασης                                                                                    |
|----------------------------------------------------------------------------------------------------|
| Microsoft Office Professional Edition 2003                                                                                         |
| Επιλογές λειτουργίας συντήρησης                                                                                                    |
| Προσθαφαίρεση δυνατοτήτων<br>Ο Αλλαγή των δυνατοτήτων που είναι εγκατεστημένες ή κατάργηση<br>συγκεκριμένων δυνατοτήτων.           |
| Επανεγκατάσταση ή επιδιόρθωση<br>Ο Επανεγκατάσταση ή επιδιόρθωση του προϊόντος Microsoft Office 2003<br>στην αρχική του κατάσταση. |
| Κατάργηση της εγκατάστασης<br>Κατάργηση της εγκατάστασης του προϊόντος Microsoft Office 2003 από<br>αυτόν τον υπολογιστή.          |
|                                                                                                    |
| <Προηγούμενο Επόμενο > Άκυρο                                                                                                    |

3. Next, the installer will ask you to choose what to install or uninstall. Choose advanced customization of applications, as shown with a red circle in the following picture. Leave the other check boxes intact and press "Next".

WC 172

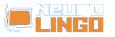

| Pacroso | ft Office Professio            | onal Ec | dition 2003                              | Ca                 |
|---------|--------------------------------|---------|------------------------------------------|--------------------|
| Προσαρμ | οσμένη Εγκατάστασ              | η       |                                          | <b>C</b> i3        |
|         | ξτε τις εφαρμογέ<br>ταστήσετε. | с тоџ   | προϊόντος Microsoft Office 2003 π        | ου θέλετε να       |
| Ката    |                                |         | ν εφαρμογών του προϊόντος Micro          | soft Office 2003 n |
| W       | Word                           | P       | Publisher                                |                    |
| X       | Excel                          |         | Access                                   |                    |
| 3       | PowerPoint                     |         | 🗹 InfoPath                               |                    |
| Ø       | 🗹 Outlook                      |         |                                          |                    |
| Гіа то  | InfoPath anamiman              | o Micro | soft Internet Explorer 6.0 ή νεότερη έκδ | оση.               |
|         | ιλογή προσαρμογής              | εφαρμα  | ογών για προχωρημένους.                  |                    |
| $\cup$  |                                |         |                                          |                    |
|         |                                |         |                                          | C . 5677 VP        |
|         |                                |         | Απαιτούμενος χώρος σ                     | 10 C. 3077 KB      |

4. The installer will present all available MS Office components, showing which of them are installed on your PC and which not. Locate the category "Office Shared Features" and, in it, the category "Proofing Tools". There, you will find the category "Greek", which includes all Microsoft's Greek proofing tools. Click on the icon in front of the "Greek" category and in the popup menu select "Not Available", as shown in the following picture. Then, press the "Update" button of the installer. The installer will remove the Greek proofing tools of Microsoft from your PC.

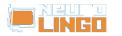

Published on Neurolingo (http://www.neurolingo.gr)

| ροσαρμογή για προχωρημ                                              | ιένους                                                                                                    | C |
|---------------------------------------------------------------------|----------------------------------------------------------------------------------------------------|---|
| Επιλέξτε δυνατότητ                                                  | ες ενημέρωσης για εφαρμογές και εργαλεία.                                                                                                    |   |
|                                                                     | <ul> <li>Office 2003 Web Components</li> <li>Εργαλεία γλωσσικού ελέγχου</li> <li>Αγγλικά</li> <li>Γερμανικά</li> <li>Γερμανικά</li> <li>Εκτέλεση από τον υπολογιστή μου</li> <li>Εκτέλεση όλων από τον υπολογιστή μου</li> <li>Εγκατάσταση κατά την πρώτη χρήση</li> </ul> |   |
| <b>Περιγραφή</b><br>Εργαλεία για τη διόρθως<br>εγγράφων του Office. | 🗙 Μη διαθέσιμη<br>η ελληνικων                                                                                                    |   |
|                                                                     | Απαιτούμενος χώρος στο C: !<br>Διαθέσιμος χώρος στο C: :                                                                                                    |   |

5. After de-installation, run MS Word. Write Greek words with spelling errors and press F7 to call the Speller. Word will show a message saying that spelling check is complete, without flagging the spelling errors, which means that no speller is available for Greek. You can now proceed with the installation of Neurolingo's Proofing Tools for MS Office.

## Source URL:

http://www.neurolingo.gr/en/products/proofing\_tools/msgpt\_deinstallation\_instructions.jsp

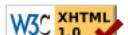